## **Voting through electronic means**

- 1. In compliance with the provisions of Section 108 of the Act and Rule 20 of the Companies (Management and Administration) Rules, 2014 and amendments thereof and Regulation 44 of SEBI Listing Regulations, the Company is providing its members with the facility to cast their vote electronically, through the e-voting services provided by NSDL, on all the resolutions set forth in this Notice. The instructions for e-voting are given herein below.
- 2. The remote e-voting period will commence from **Tuesday, August 4, 2020 at 9:00 a.m.**  and will end on **Thursday, August 6, 2020 at 5:00 p.m.** During this period, Members of the Company, holding shares either in physical form or in dematerialized form, as on the cut-off date i.e. July 31, 2020, may cast their vote by remote e-voting. The remote e-voting module shall be disabled for voting thereafter by NSDL. Once the vote on a resolution is cast by the Member, such Member shall not be allowed to change it subsequently.
- 3. Those Members, who will be present in the AGM through VC/OAVM facility and have not cast their vote on the Resolutions through remote e-voting and are otherwise not barred from doing so, shall be eligible to vote through the e-voting system during the AGM.
- 4. The Board of Directors has appointed Mr. S. N. Ananthasubramanian and Ms. Malati Kumar (alternate), Practicing Company Secretaries as the Scrutinizer to scrutinize the voting during the AGM and e-voting process in a fair and transparent manner.
- 5. The Members who have cast their vote by remote e-voting prior to the AGM may also attend/ participate in the AGM through VC/ OAVM but shall not be entitled to cast their vote again.
- 6. Any person, who acquires shares of the Company and becomes a Member of the Company after sending of the Notice and holding shares as of the cut-off date, may obtain the login ID and password by sending a request to [evoting@nsdl.co.in.](mailto:evoting@nsdl.co.in) However, if he/she is already registered with NSDL for remote e-voting then he/she can use his/ her existing User ID and password to cast the vote.
- 7. Members desiring to vote through remote e-voting are requested to refer to the detailed procedure given hereinafter.

## **Procedure for remote e-voting**

**Step 1:** Log-in to NSDL e-voting system at<https://www.evoting.nsdl.com>

**Step 2:** Cast your vote electronically on NSDL e-voting system.

## **Step 1 - Details:**

How to login to the NSDL e-voting website.

- 1. Visit the e-voting website of NSDL. Open the web browser by typing the following URL: <https://www.evoting>. [nsdl.com/](http://nsdl.com/) either on a personal computer or on a mobile device.
- 2. Once the home page of the e-voting system is launched, click on the icon "Login" which is available under the "Shareholders" section.
- 3. A new screen will open. You will have to enter your User ID, your Password and a Verification Code as shown on the screen. Alternatively, if you are registered for NSDL eservices i.e. IDEAS, you can login at <https://eservices.nsdl.com/> with your existing IDEAS login. Once you login to NSDL eservices after using your login credentials, click on e-voting and you can proceed to Step 2, i.e. cast your vote electronically.

4. Your User ID details are given below:

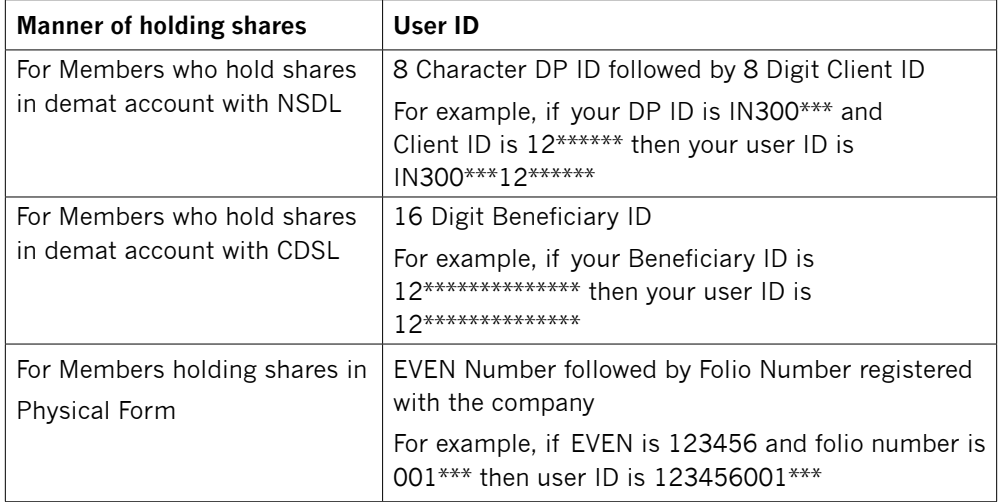

- 5. Your password details are given below:
	- a) If you are already registered for e-voting, then you can use your existing password to login and cast your vote.
	- b) If you are using NSDL e-voting system for the first time, you will need to retrieve the 'initial password' that was communicated to you by NSDL. Once you retrieve your 'initial password', you need to enter the 'initial password' and the system will force you to change your password.
	- c) How to retrieve your 'initial password'.
		- i. If your email ID is registered in your Demat account or with the Company, your 'initial password' would have been communicated to you via email. Trace the email sent to you from NSDL in your mailbox from [evoting@nsdl.com](mailto:evoting@nsdl.com). Open the email and open the attachment i.e. a pdf file. The password to open the pdf file is your 8 digit client ID for NSDL account, last 8 digits of client ID for CDSL account or folio number for shares held in physical form. The pdf file contains your 'User ID' and your 'initial password'.
		- ii. In case you have not registered your email address with the Company/ Depository, please follow instructions mentioned below in this notice.
- 6. If you are unable to retrieve or have not received the 'initial password' or have forgotten your password:
	- a) Click on "Forgot User Details/Password?" (If you are holding shares in your Demat account with NSDL or CDSL) option available on [www.evoting.nsdl.com.](http://www.evoting.nsdl.com)
	- b) "Physical User Reset Password?" (If you are holding shares in physical mode) option available on [www.evoting.nsdl.com.](http://www.evoting.nsdl.com)
	- c) If you are still unable to get the password by the aforesaid two options, you can send a request to [evoting@nsdl.co.in](mailto:evoting@nsdl.co.in) mentioning your Demat account number/ folio number, your PAN, your name and your registered address.
	- d) Members can also use the one-time password (OTP) based login for casting their votes on the e-Voting system of NSDL.
- 7. After entering your password, click on Agree to "Terms and Conditions" by selecting the check box.
- 8. Now you will have to click on the "Login" button.
- 9. After you click on the "Login" button, the Home page of e-voting will open.

## **Step 2-Details:**

How to cast your vote electronically on the NSDL e-voting system.

- 1. After successful login at Step 1, you will be able to see the Home page of e-voting. Click on e-voting. Then click on Active Voting Cycles.
- 2. After clicking on Active Voting Cycles, you will be able to see all the companies "EVEN" in which you are holding shares and whose voting cycle is in active status.
- 3. Select "EVEN" of the Company, which is 113075.
- 4. Now you are ready for e-voting as the Voting page opens.
- 5. Cast your vote by selecting the appropriate options i.e. assent or dissent, verify/modify the number of shares for which you wish to cast your vote and click on "Submit" followed by "Confirm" when prompted.
- 6. Upon confirmation, the message "Vote cast successfully" will be displayed.
- 7. You can also take a printout of the votes cast by you by clicking on the print option on the confirmation page.
- 8. Once you confirm your vote on the resolution, you will not be allowed to modify your vote.